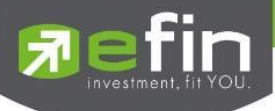

# **คู่มือการใช้งาน**

# **Web Application IR PLUS AGM ระบบเข้าร่วมประชุมใหญ่สามัญ สภาวิชาชีพบัญชี ผ่านทางอิเล็กทรอนิกส์ (E-AGM) (สมาชิกวิสามัญและสมทบ)**

**ONL-MN-001**

**Revision: 02**

**Effective Date: 24 February 2022**

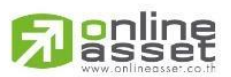

ระดับความลับ: ลับ ONL-MN-001 คู่มือการใช้งาน Mobile Application IR PLUS AGM – TH

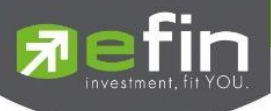

## **สารบัญ**

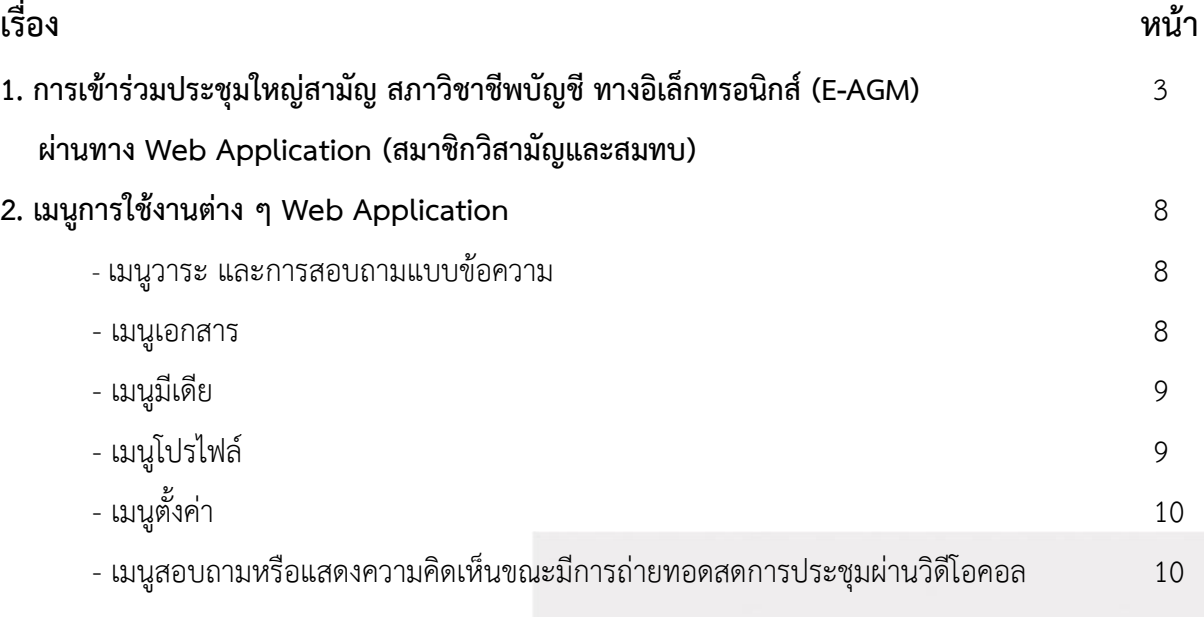

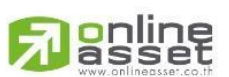

ระดับความลับ: ลับ ONL-MN-001 คู่มือการใช้งาน Mobile Application IR PLUS AGM – TH

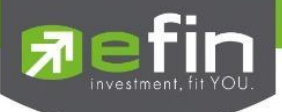

## **1. การเข้าร่วมประชุมใหญ่สามัญ สภาวิชาชีพบัญชีทางอิเล็กทรอนิกส์(E-AGM) ผ่านทาง Web Application (สมาชิกวิสามัญและสมทบ)**

สมาชิกวิสามัญและสมทบสภาวิชาชีพบัญชีเฉพาะที่ได้แจ้งความประสงค์เข้าร่วมประชุมใหญ่สามัญ สภาวิชาชีพบัญชี ประจำปี 2566 กับสภาวิชาชีพบัญชีระหว่างในวันที่ 22 พฤษภาคม 2566 ถึง 6 มิถุนายน 2566 เท่านั้น ที่สามารถใช้งานระบบบริการ Web Application IR PLUS AGM โดยปฏิบัติตามขั้นตอนดังนี้

1) เปิด **Web Application** ผ่าน **Browser Google Chrome** พิมพ์คำว่า **"webagm.irplus.in.th"** หรือผ่านลิงก์ **URL: [https://webagm.irplus.in.th](https://webagm.irplus.in.th/)**

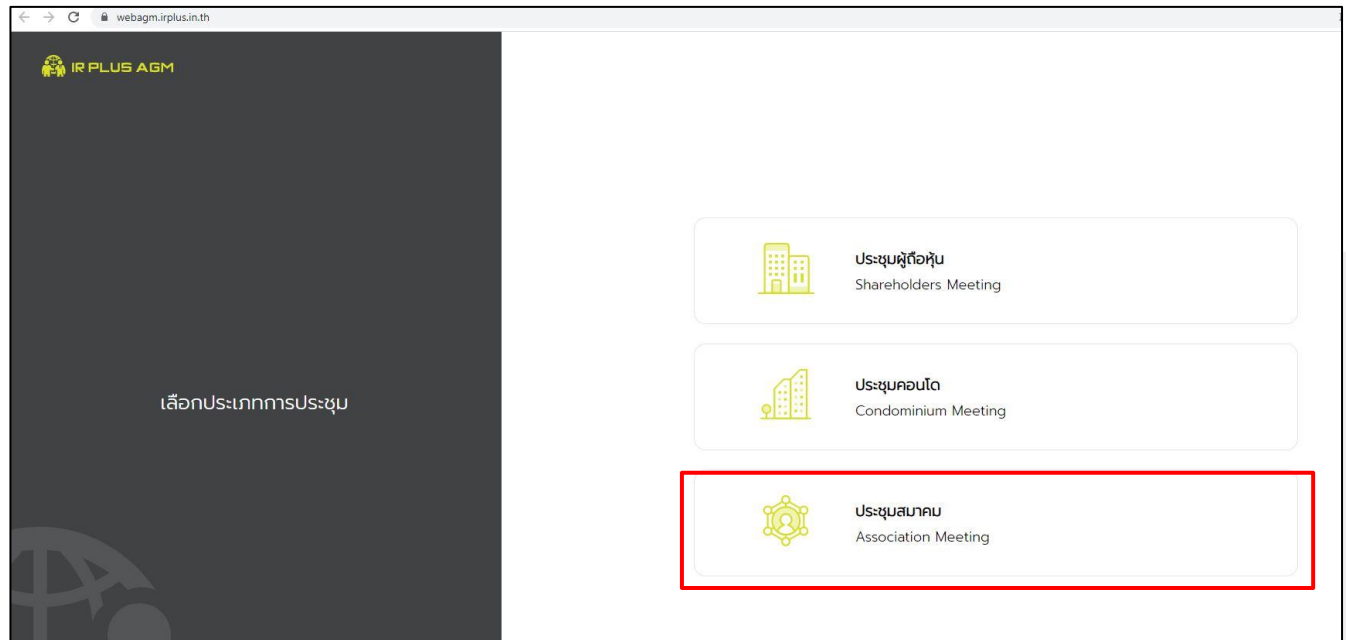

1.1 เลือกประเภทประการประชุม **"ประชุมสมาคม"**

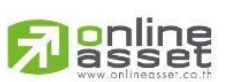

Page **3** of **15** ระดับความลับ: ลับ ONL-MN-001 คู่มือการใช้งาน Mobile Application IR PLUS AGM – TH

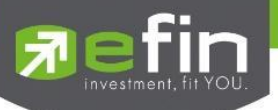

1.2 เลือกหน่วยงานที่จะเข้าร่วมประชุม **"สภาวิชาชีพบัญชี"**

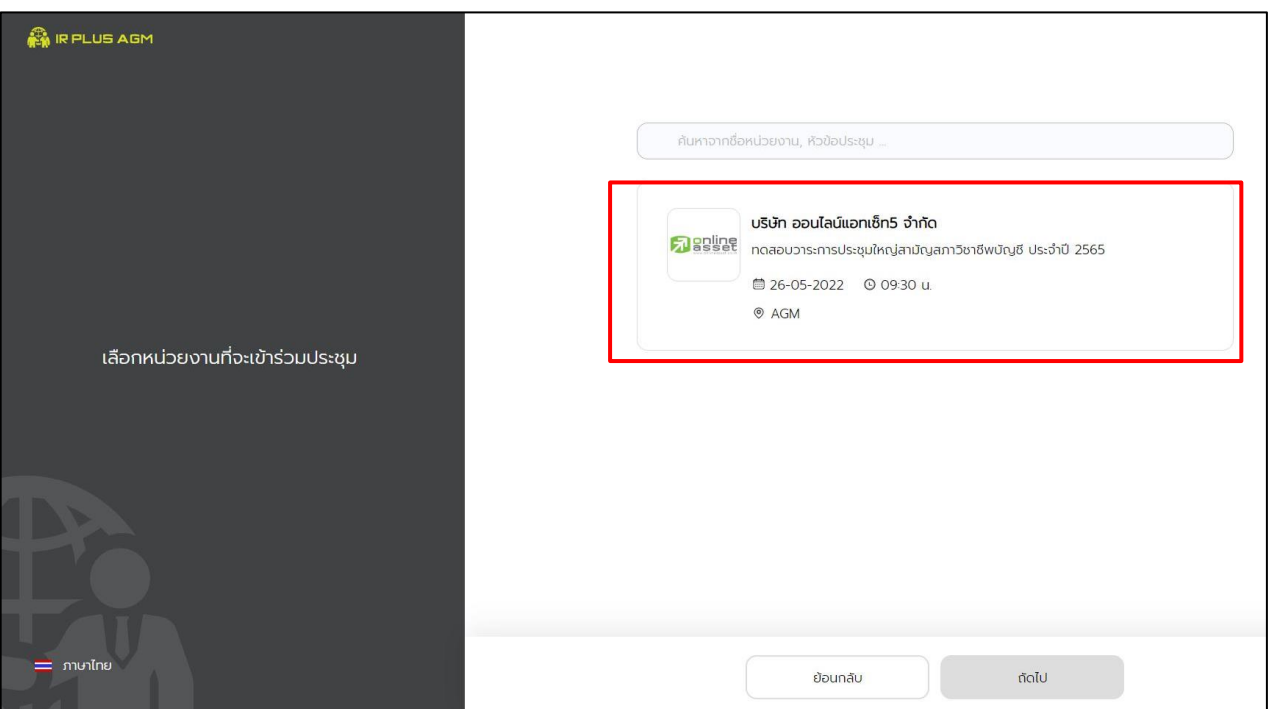

1.3 เลือกเข้าร่วมประชุมโดย **"สมาชิกวิสามัญ สมาชิกสมทบ"**Login ด้วยเบอร์โทรศัพท์ที่ให้ไว้

#### กับสภาวิชาชีพบัญชี

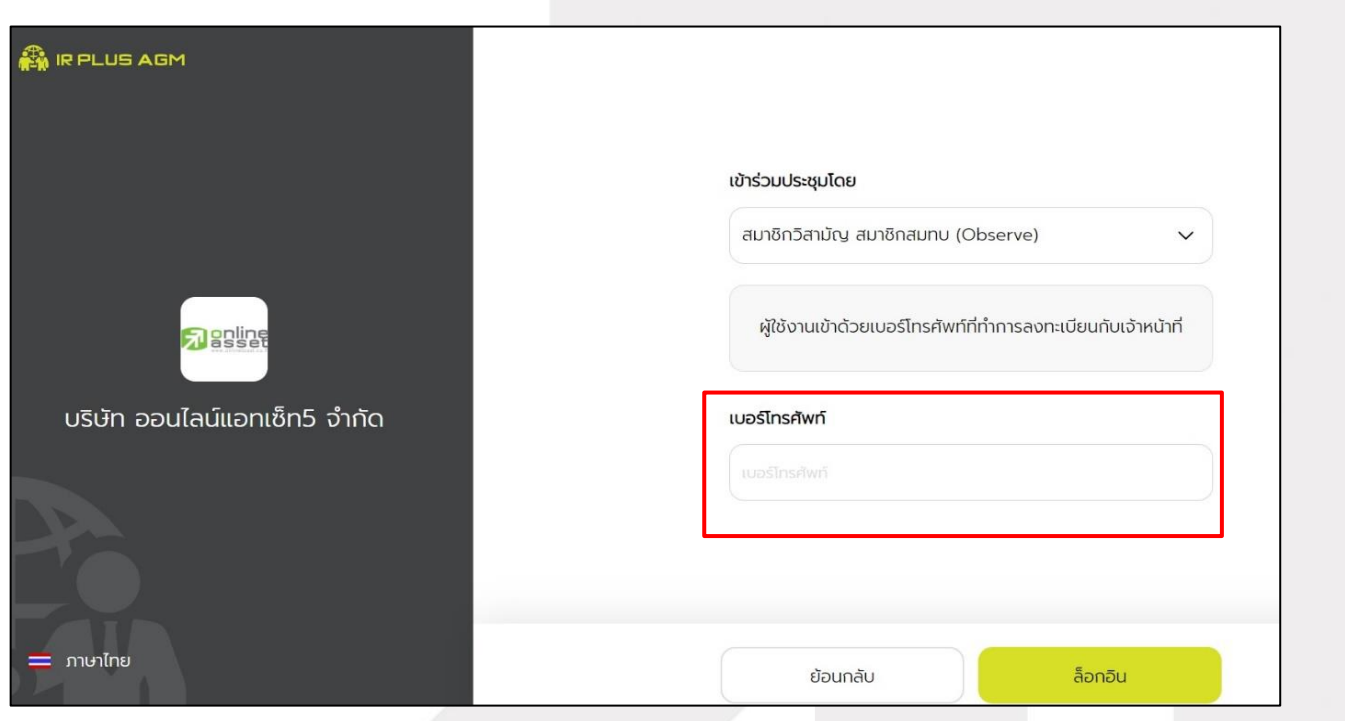

<mark>o</mark>nline<br>asset

Page **4** of **15** ระดับความลับ: ลับ

ONL-MN-001 คู่มือการใช้งาน Mobile Application IR PLUS AGM – TH

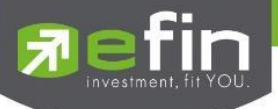

#### 1.4 กด **"ฉันได้อ่านและยอมรับข้อตกลง"** และกด **"ถัดไป"**

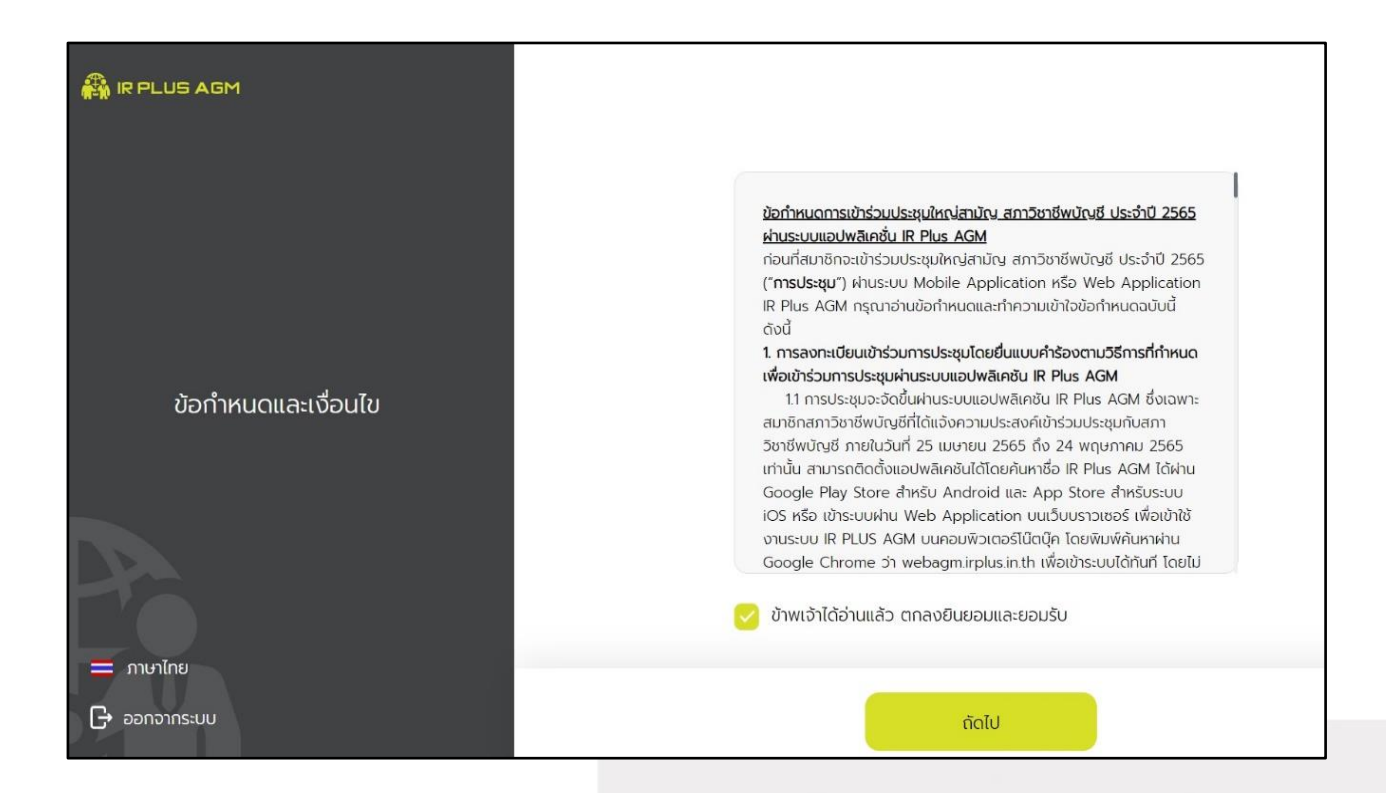

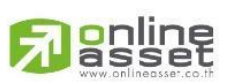

Page **5** of **15** ระดับความลับ: ลับ ONL-MN-001 คู่มือการใช้งาน Mobile Application IR PLUS AGM – TH

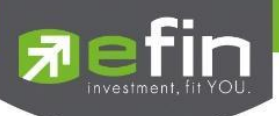

2) ระบบจะส่งเลขรหัส OTP ไปที่กล่องข้อความเบอร์โทรศัพท์ที่ใช้ในการลงทะเบียนเข้าร่วมประชุม จากนั้นจะเข้าสู่การตั้งรหัส PIN code เพื่อความปลอดภัยในการใช้ Application เป็นอันเสร็จสิ้น เข้าสู่การเข้าร่วม ประชุมต่อไป

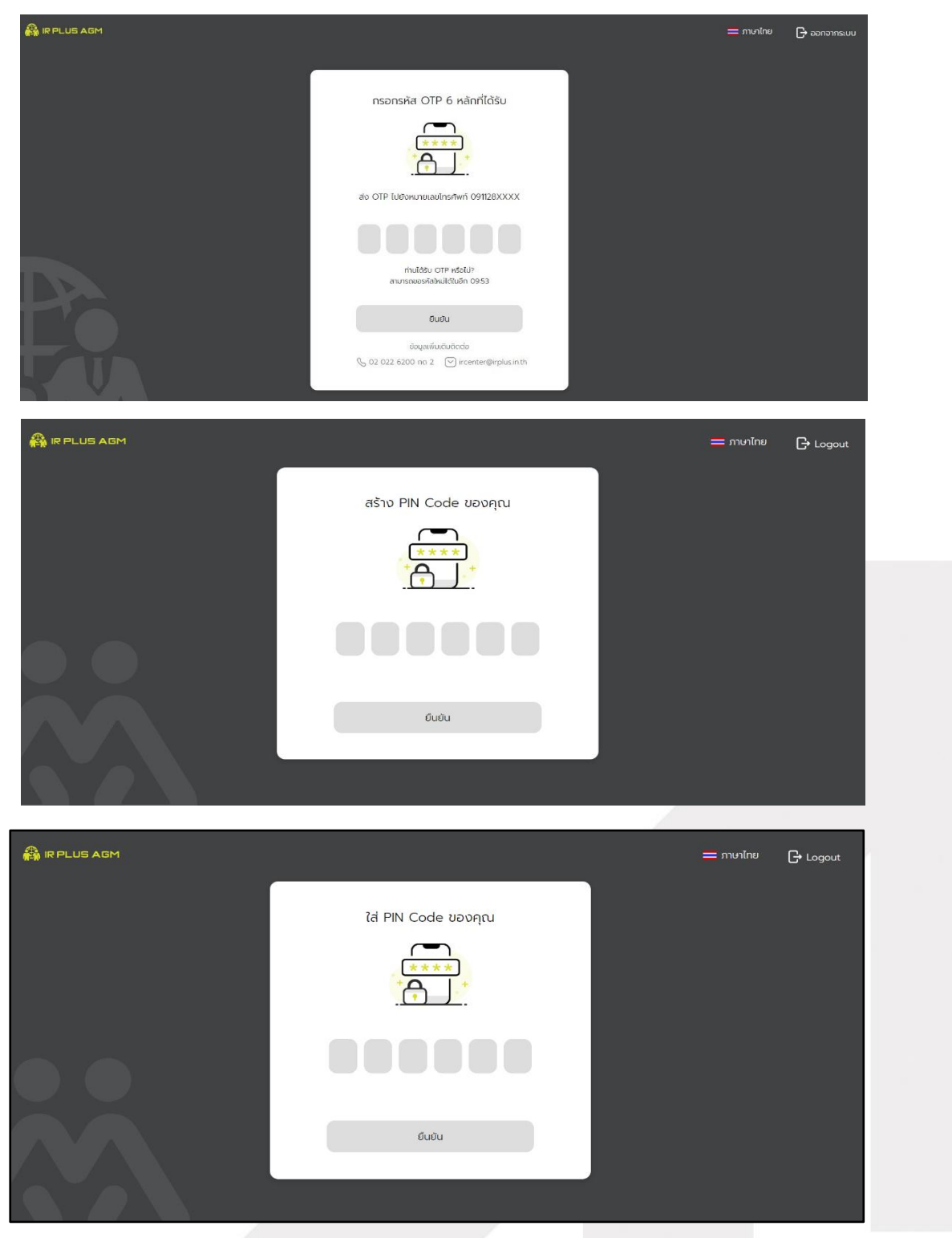

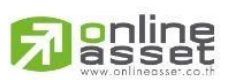

Page **6** of **15** ระดับความลับ: ลับ ONL-MN-001 คู่มือการใช้งาน Mobile Application IR PLUS AGM – TH

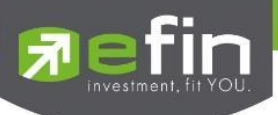

3) หลังจากดำเนินการตั้ง PIN Code เรียบร้อยแล้วสามารถเข้าสู่ระบบปฏิบัติการเพื่อเข้าร่วมประชุมได้ โดยเปิด Web Application IR PLUS AGM ใส่รหัส Pin Code ที่ตั้งไว้ หากลืมสามารถกดลืม Pin Code ระบบ จะทำการส่ง OTP ให้ตั้งรหัส Pin Code ใหม่อีกครั้ง เปิดลงทะเบียนเข้าร่วมประชุมตั้งแต่เวลา 7.00 น. เป็นต้นไป กรณียังไม่ถึงเวลาระบบจะแสดงแจ้งเตือนเวลาที่สามารถลงทะเบียนเข้าร่วมประชุมได้

กรณียังไม่ถึงเวลาลงทะเบียน ระบบจะแสดงแจ้งเตือนและระบุเวลาที่สามารถลงทะเบียนได้

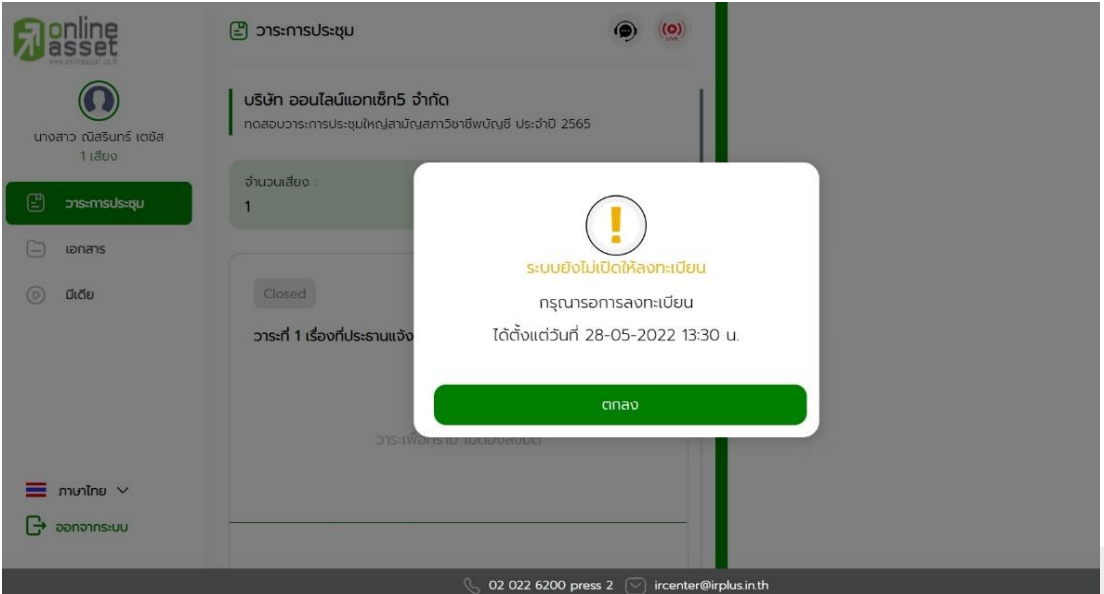

กรณีเมื่อถึงเวลาการเปิดประชุม จะแสดงแจ้งเตือนให้กดลงทะเบียนเพื่อเข้าร่วมการประชุม

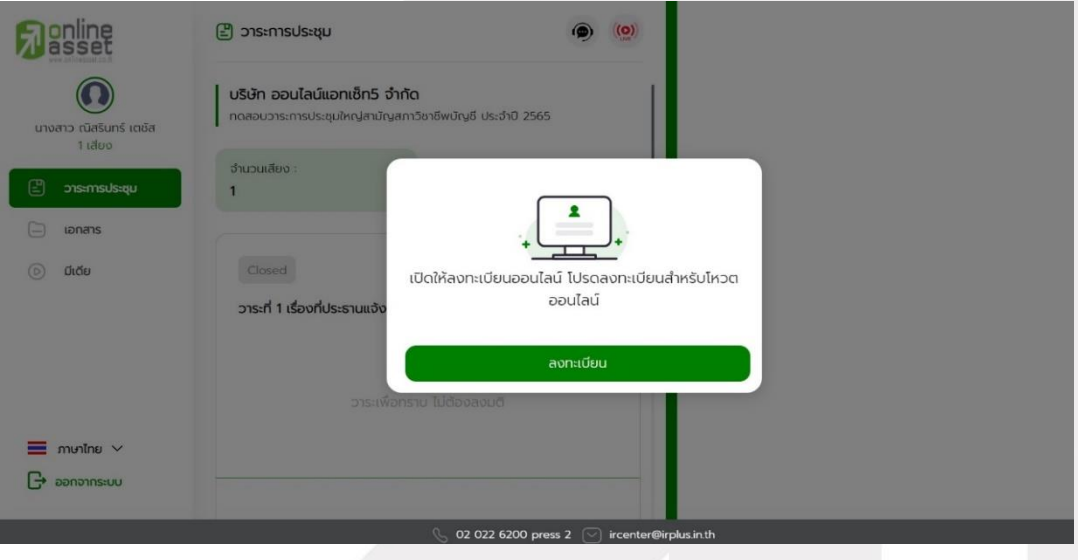

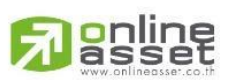

Page **7** of **15** ระดับความลับ: ลับ ONL-MN-001 คู่มือการใช้งาน Mobile Application IR PLUS AGM – TH

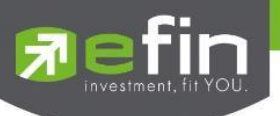

### **2.เมนูการใช้งานต่างๆ สำหรับ Web Application**

การใช้งานเมนูต่าง ๆ สงวนสิทธิ์ให้เฉพาะสมาชิกวิสามัญและสมทบที่ผ่านการแจ้งความประสงค์ อย่างถูกต้องแล้วเท่านั้น

#### **2.1 เมนูวาระ**

การถามคำถาม : กดเลือกเครื่องหมายคำถาม (?) ที่ต้องการการสอบถามในวาระนั้นๆ จากนั้น

พิมพ์คำถาม และกด ส่งคำถาม ดังรูป

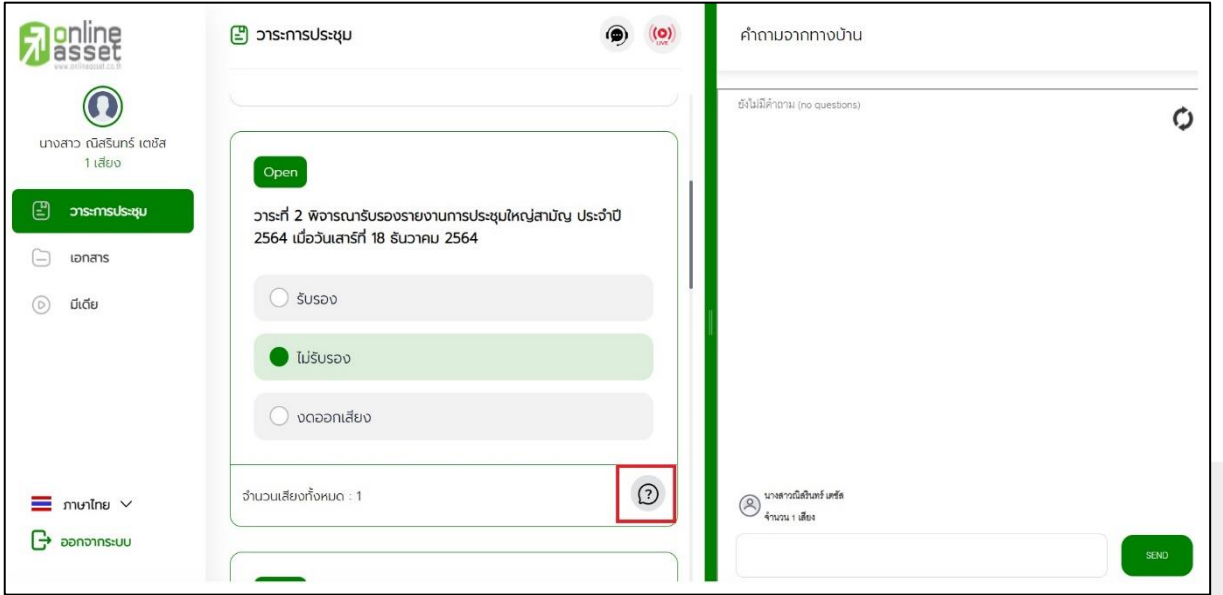

#### **2.2 เมนูเอกสาร**

สำหรับให้สมาชิกเปิดอ่านเอกสารประกอบการประชุมได้

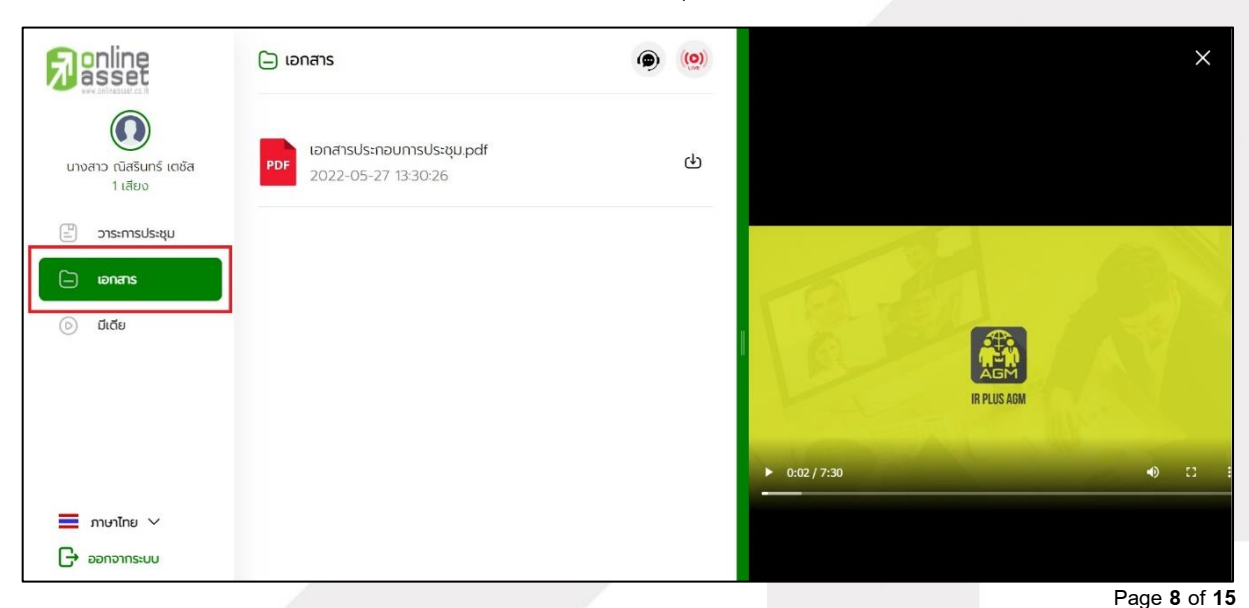

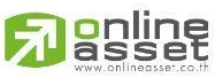

ระดับความลับ: ลับ ONL-MN-001 คู่มือการใช้งาน Mobile Application IR PLUS AGM – TH

#### **ONLINE ASSET COMPANY LIMITED**

466 Ratchadapisek Rd., Samsen-Nok, Huay Kwang, Bangkok 10310 THAILAND Tel: +662 022 6200 Fax: +662 022 6255 www.efinancethai.com www.onlineasset.co.th

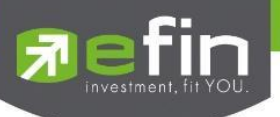

## **2.3 เมนูมีเดีย**

สำหรับให้สมาชิกเปิดวิดีโอต่างๆ ที่เกี่ยวกับการประชุม

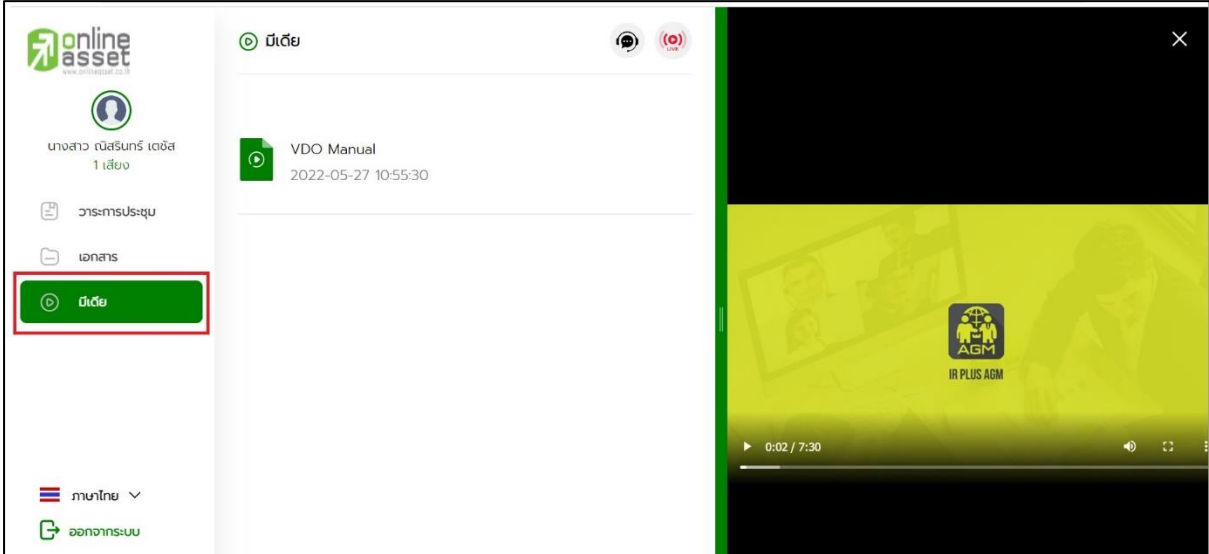

## **2.4 เมนูโปรไฟล์**

ข้อมูลส่วนตัวของสมาชิกที่เข้าร่วมประชุม

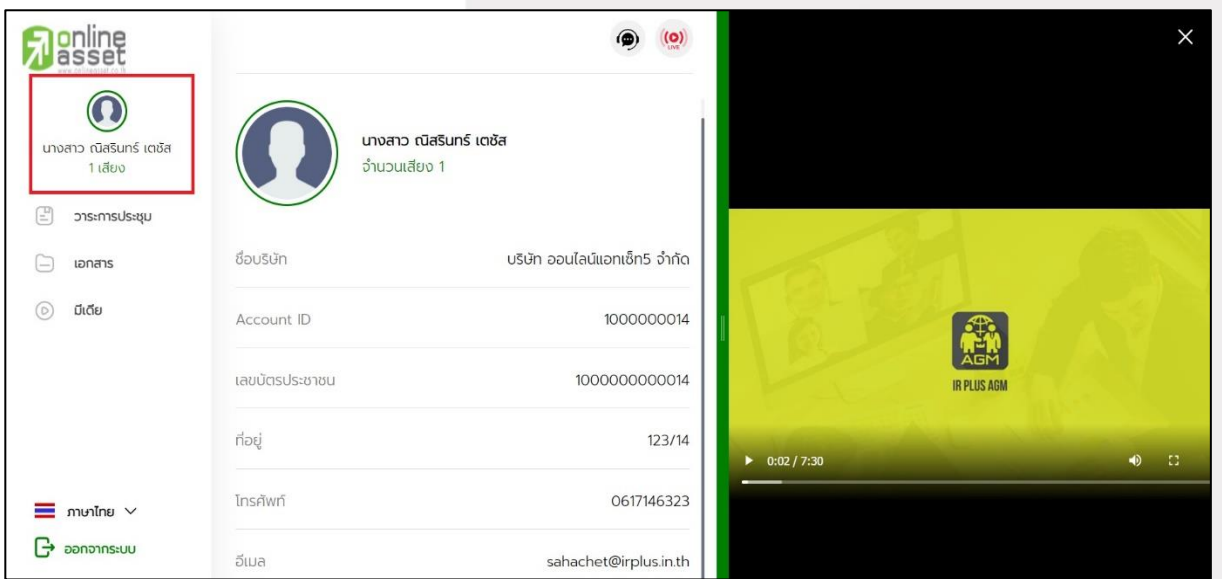

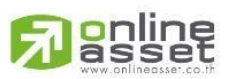

Page **9** of **15** ระดับความลับ: ลับ ONL-MN-001 คู่มือการใช้งาน Mobile Application IR PLUS AGM – TH

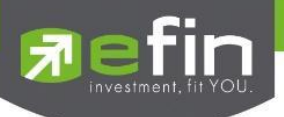

## **2.5 เมนูตั้งค่า**

สำหรับสมาชิกที่ต้องการเปลี่ยนภาษา หรือออกจากระบบ กรณีออกจากระบบ ถือว่าออกจากการ

ประชุมทันที

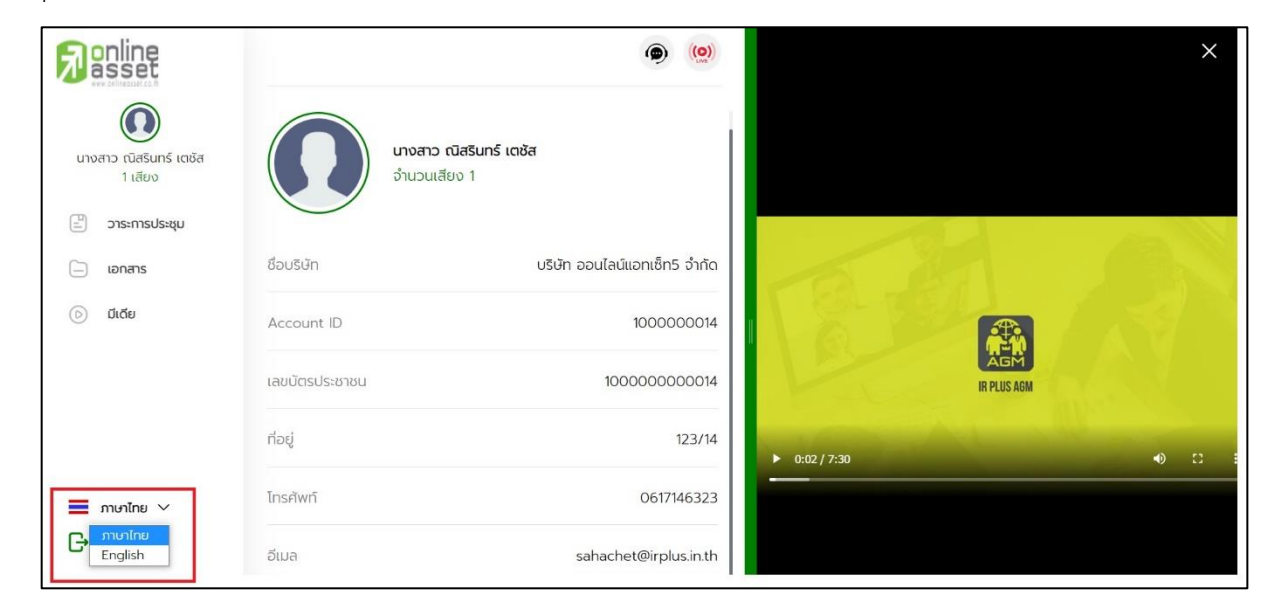

## **2.6 เมนูสอบถามหรือแสดงความคิดเห็นขณะมีการถ่ายทอดสดการประชุมผ่านวิดีโอคอล**

**2.6.1 ให้สมาชิกวิสามัญและสมทบแสดงคิดเห็นหรือสอบถามคณะกรรมการขณะการประชุม ผ่านวิดีโอคอล** โดยสมาชิกวิสามัญและสมทบสามารถใช้งานวิดีโอคอล เพื่อตั้งคำถามหรือแสดงความคิดเห็นต่อ คณะกรรมการในช่วงการถ่ายทอดสดได้ ดังนี้

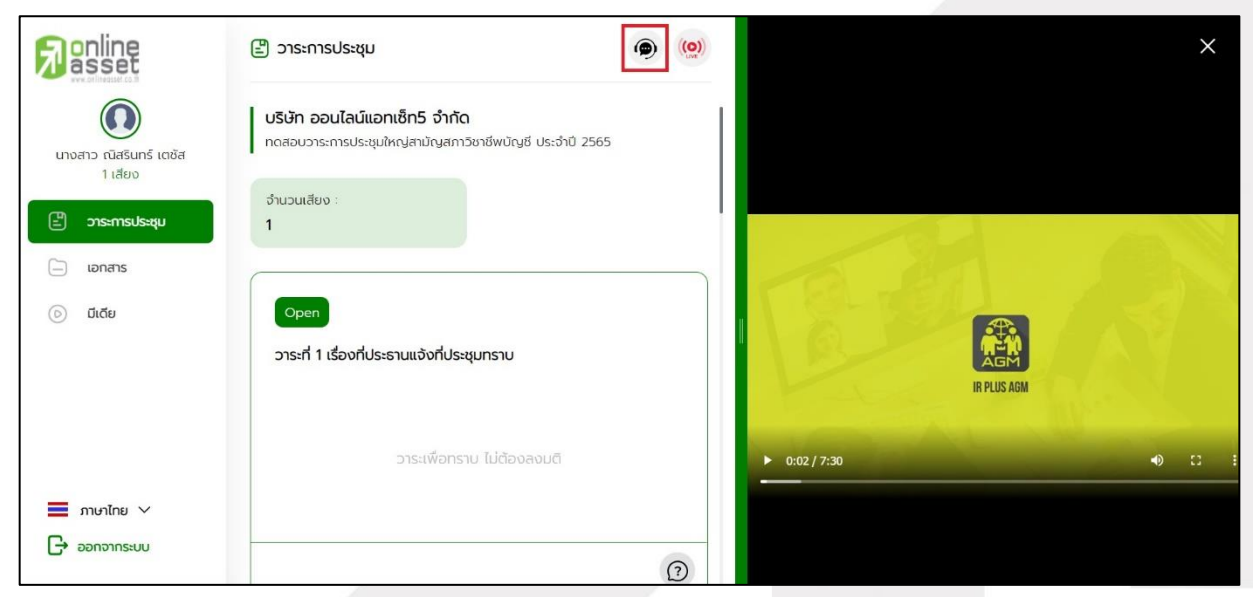

## gnline

ระดับความลับ: ลับ ONL-MN-001 คู่มือการใช้งาน Mobile Application IR PLUS AGM – TH

Page **10** of **15**

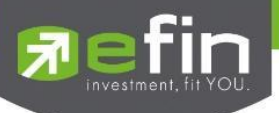

เมื่อสมาชิกวิสามัญและสมทบได้ขอสิทธิการสอบถามหรือแสดงความคิดเห็นผ่านวิดีโอคอลแล้ว ผู้ดูแลระบบ ทำการตรวจสอบเพื่อติดต่อกลับมา สมาชิกวิสามัญและสมทบจะต้องยืนยันการเข้าร่วมการประชุมผ่าน วิดีโอคอล และกดปุ่มยืนยันการเข้าร่วมวิดีโอคอล

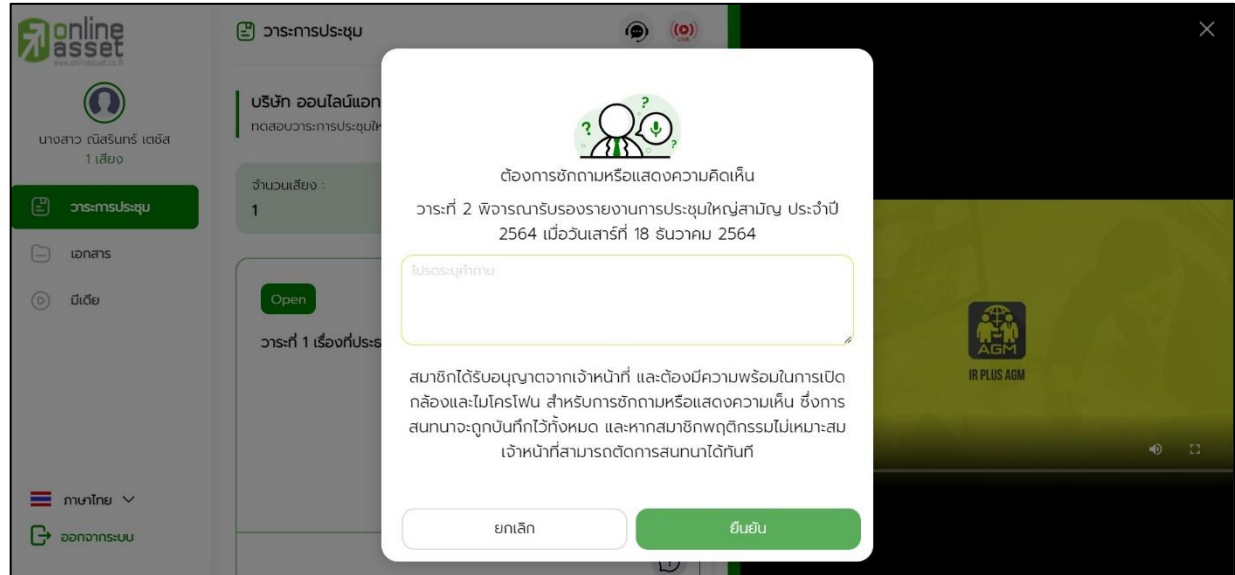

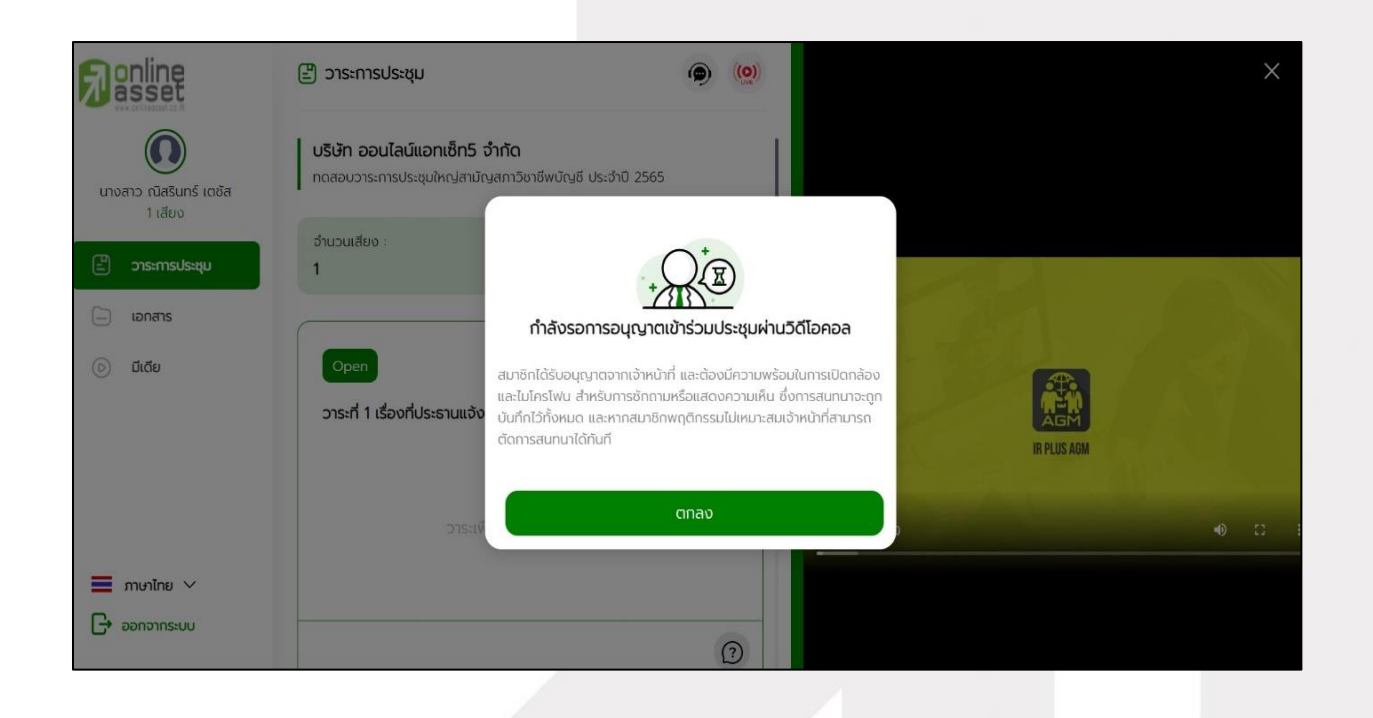

**g**nline

Page **11** of **15** ระดับความลับ: ลับ ONL-MN-001 คู่มือการใช้งาน Mobile Application IR PLUS AGM – TH

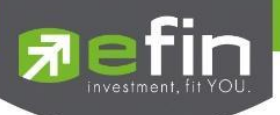

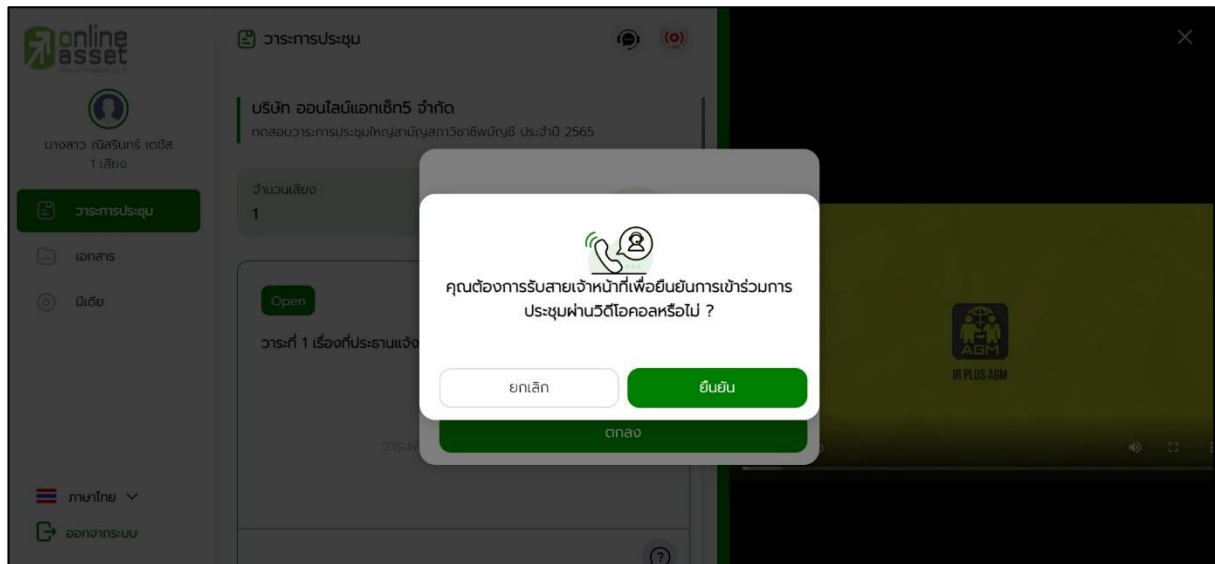

เมื่อสมาชิกวิสามัญและสมทบกดยืนยันการเข้าร่วมวิดีโอคอลจะแสดงหน้าวิดีโอคอลและเปิดกล้อง ของสมาชิกโดยผู้ดูแลระบบจะสอบถามสมาชิกวิสามัญและสมทบและรอความพร้อมของกรรมการ ก่อนที่จะสลับ กล้องไปที่กรรมการ เพื่อสอบถามหรือแสดงความคิดเห็น

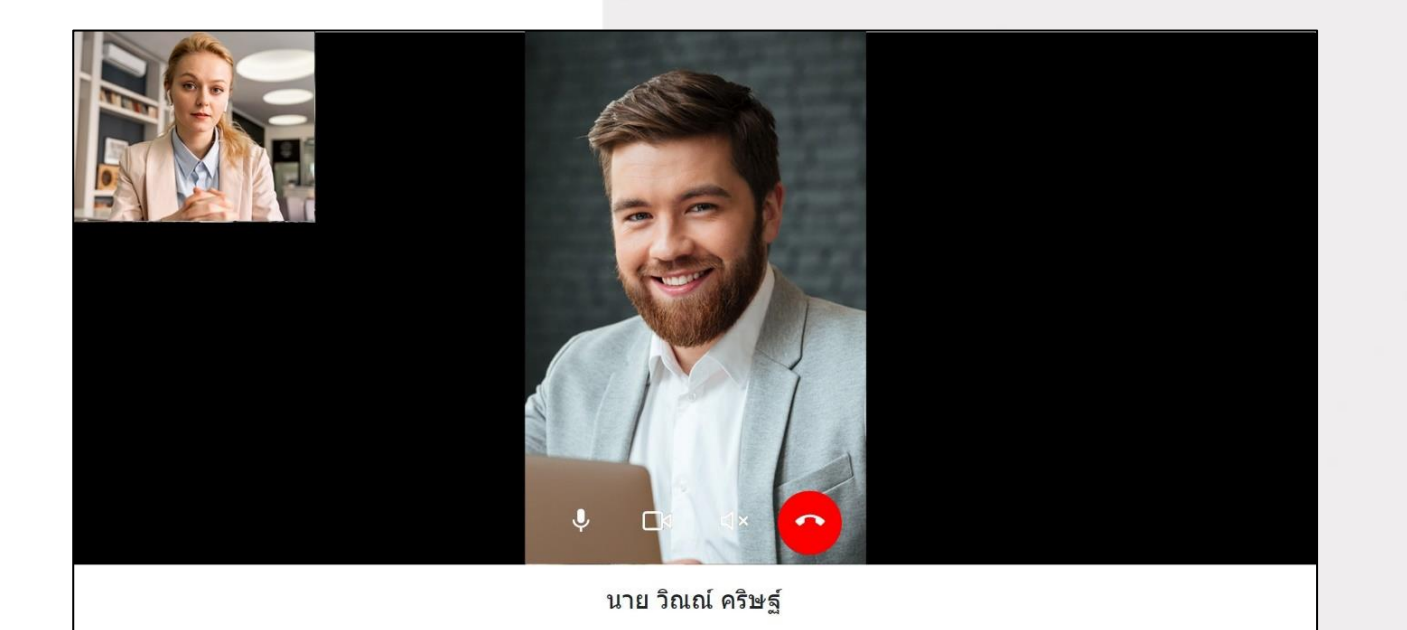

<mark>o</mark>nline<br>asset

Page **12** of **15** ระดับความลับ: ลับ ONL-MN-001 คู่มือการใช้งาน Mobile Application IR PLUS AGM – TH

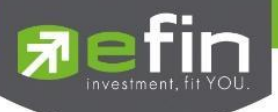

เมื่อผู้ดูแลระบบตรวจสอบความเรียบร้อยแล้ว ผู้ดูแลระบบจะสลับกล้องไปที่กรรมการ เพื่อให้สมาชิกวิสามัญและสมทบได้สอบถามหรือแสดงความคิดเห็นต่อกรรมการ

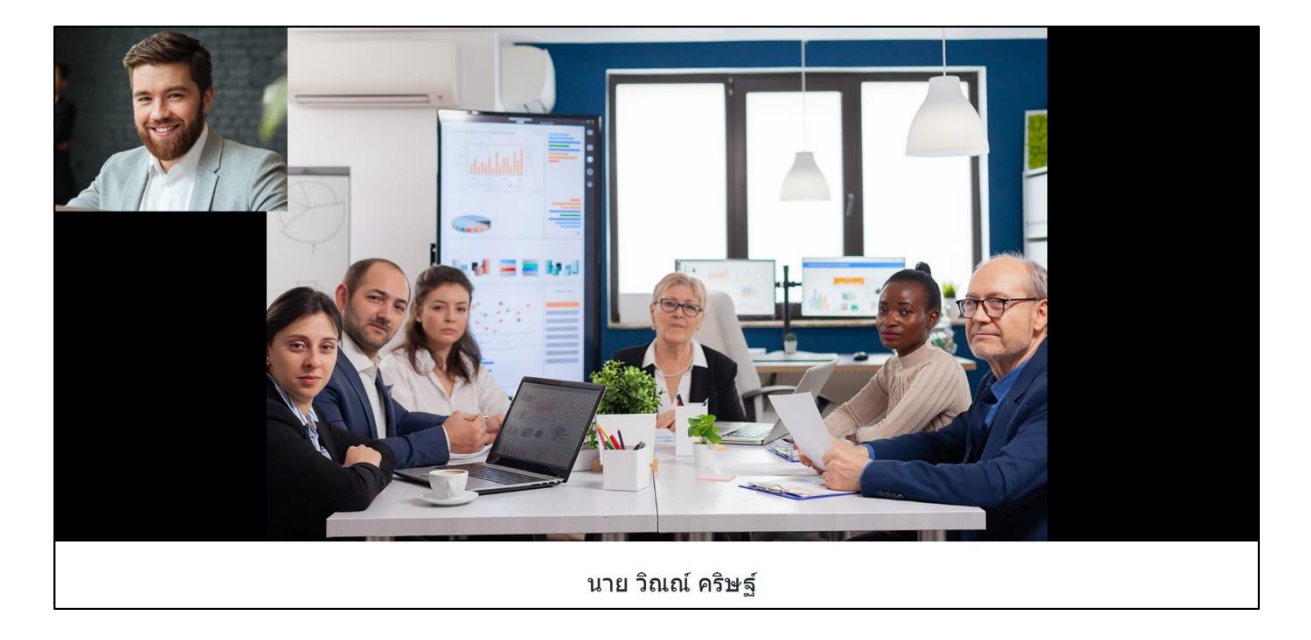

เมื่อสมาชิกสามัญวิสามัญและสมทบได้สอบถามและได้รับคำตอบจากกรรมการ เรียบร้อยแล้ว

กรรมการจะกดวางสาย เพื่อจบการสนทนา

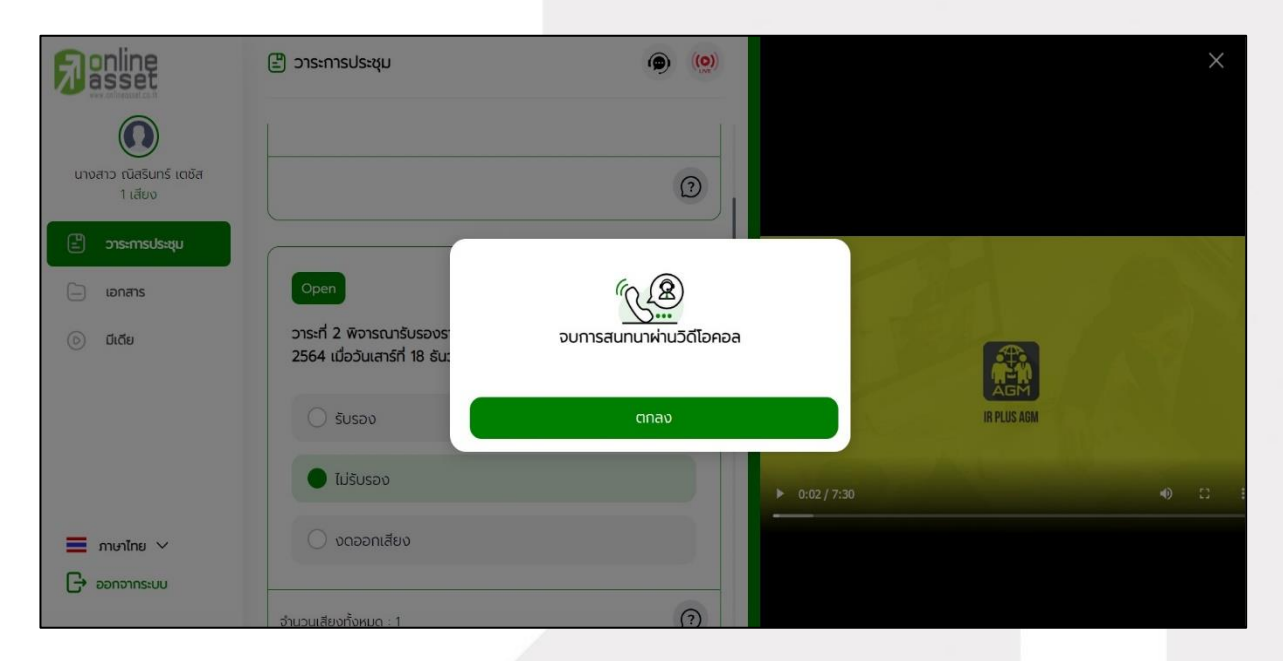

gnline

Page **13** of **15** ระดับความลับ: ลับ ONL-MN-001 คู่มือการใช้งาน Mobile Application IR PLUS AGM – TH

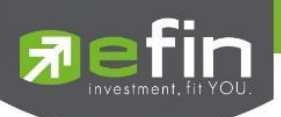

 **2.6.2 กรณีสมาชิกวิสามัญและสมทบขอสิทธิการสอบถามหรือแสดงความคิดเห็น แบบวีดีโอคอลแล้ว ไม่ได้การตอบกลับแบบวีดีโอคอล** ผู้ดูแลระบบจะทำการตอบกลับด้วยข้อความแทน โดย สมาชิกวิสามัญและสมทบจะได้รับข้อความแจ้งเตือน

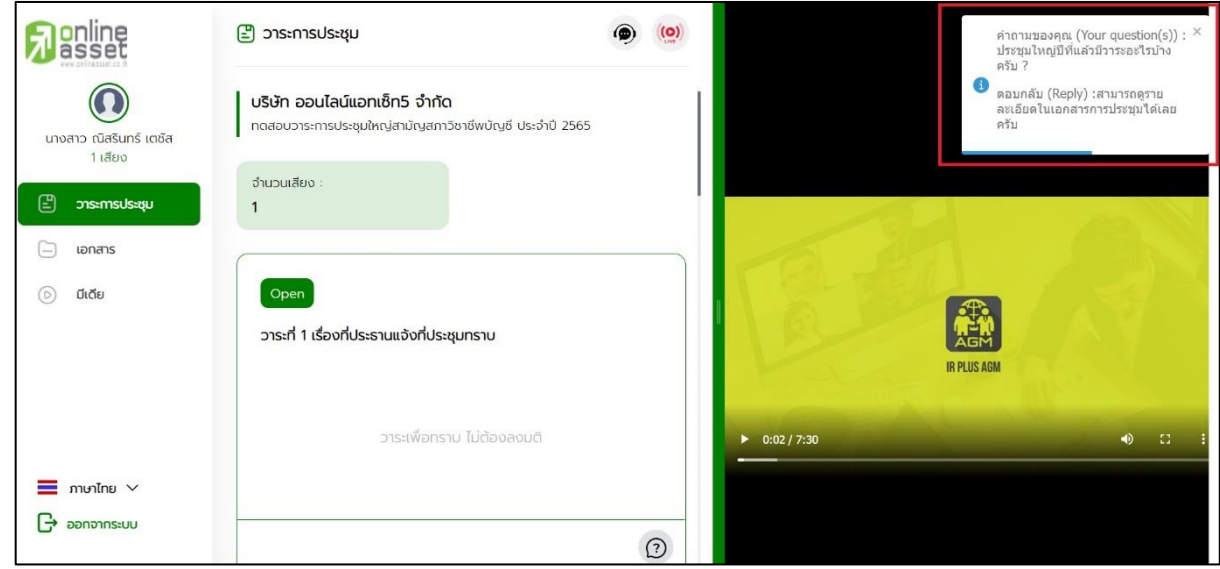

เมื่อกดเข้ามา เพื่อดูข้อความตอบกลับจากข้อความแจ้งเตือน จะแสดงดังรูป หรือผู้เข้าร่วมประชุม

สามารถกดกลับมาดูคำตอบจาก Admin อีกครั้ง ได้จากปุ่มถามคำถามแบบส่งเป็นข้อความดังรูป

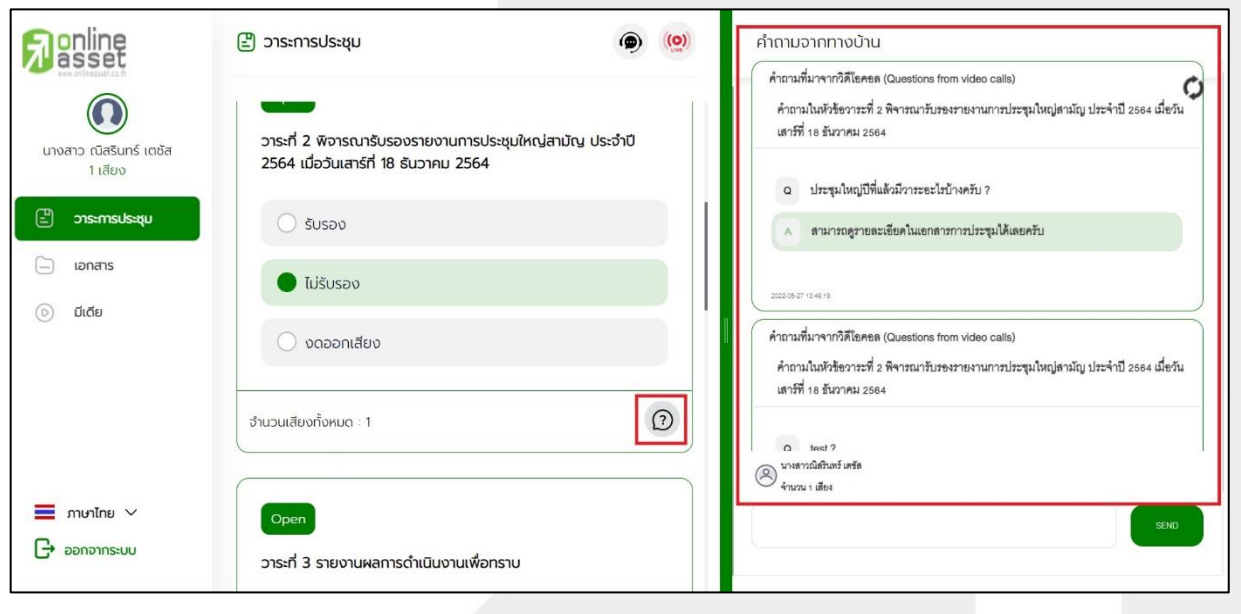

**ONLINE ASSET COMPANY LIMITED** 466 Ratchadapisek Rd., Samsen-Nok, Huay Kwang, Bangkok 10310 THAILAND Tel: +662 022 6200 Fax: +662 022 6255 www.efinancethai.com www.onlineasset.co.th

<mark>o</mark>nline<br>asset

Page **14** of **15**

ระดับความลับ: ลับ

ONL-MN-001 คู่มือการใช้งาน Mobile Application IR PLUS AGM – TH

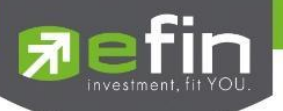

#### **Revision History**

**Action :** C = **Created** A=**Added** M=**Modified** D=**Deleted**

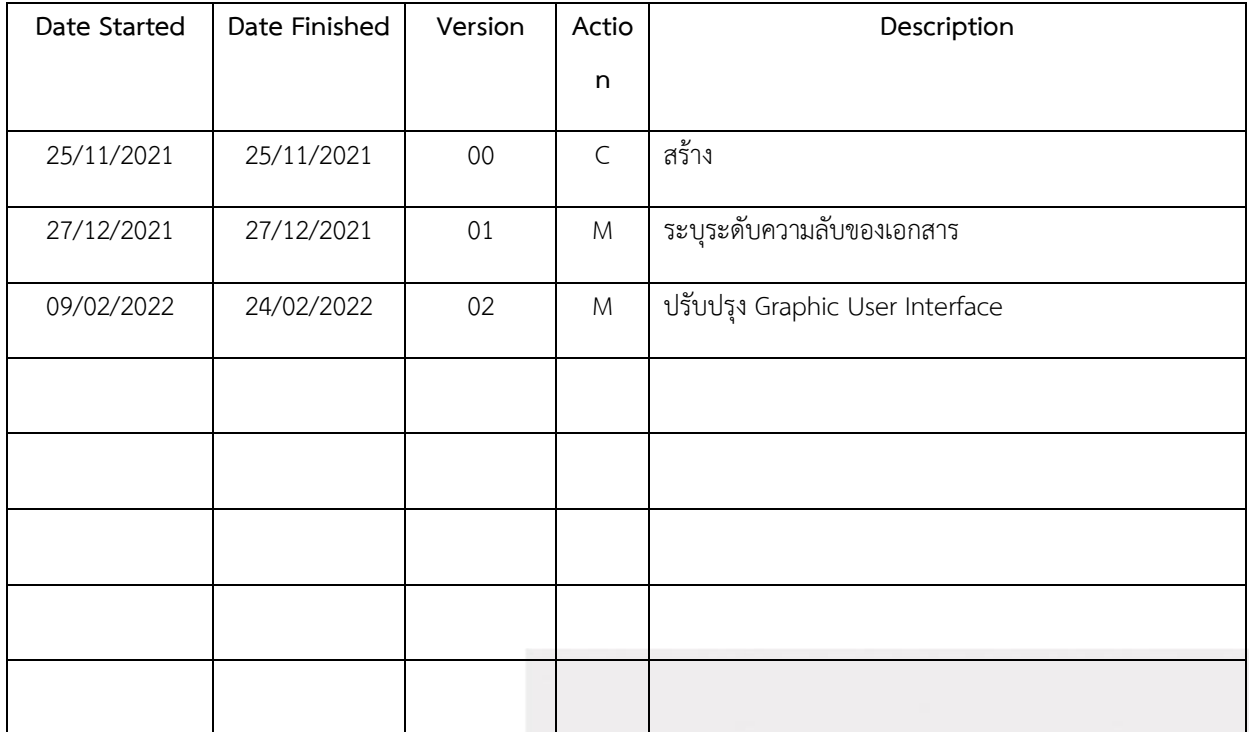

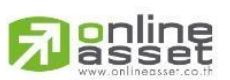

Page **15** of **15** ระดับความลับ: ลับ ONL-MN-001 คู่มือการใช้งาน Mobile Application IR PLUS AGM – TH